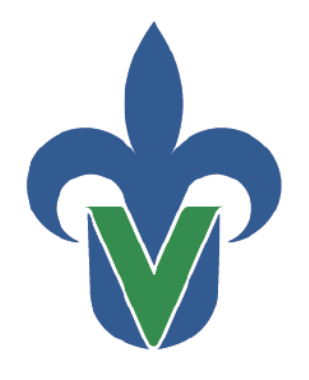

Universidad Veracruzana

Secretaría de Desarrollo Institucional Dirección General de Tecnología de Información

# Guía para el Respaldo de **OneDrive**

(MacOS)

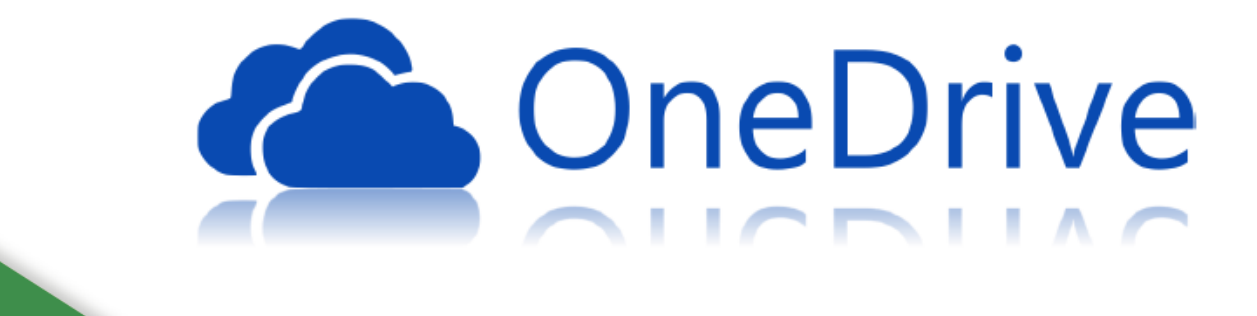

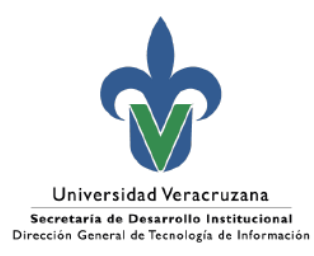

# Índice

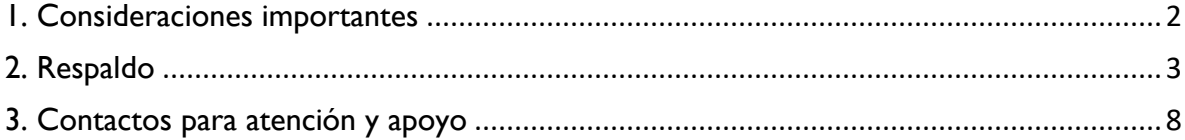

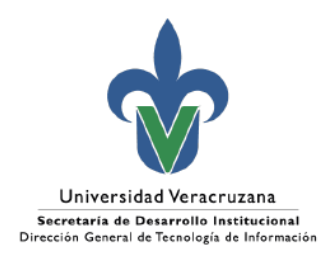

## <span id="page-2-0"></span>1. Consideraciones importantes

Derivado de las nuevas políticas de Microsoft relacionadas con el servicio de correo electrónico institucional y del aviso del pasado día 5 de junio del 2024, se realiza esta guía de apoyo para que puedan realizar el respaldo de archivos en OneDrive dentro de MacOS.

Dado que dicho respaldo se realizará en la unidad de almacenamiento del equipo de uso institucional o bien en una unidad externa. se debe considerar los siguientes requerimientos:

- Contar con un equipo de cómputo de escritorio o laptop con MacOS.
- Tener conexión a internet.
- Unidad de almacenamiento con espacio suficiente para realizar el respaldo.

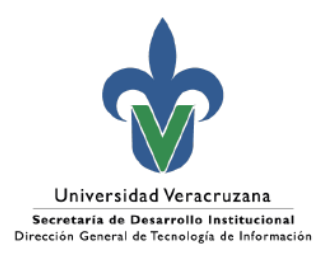

## <span id="page-3-0"></span>2. Respaldo

Para realizar el respaldo de archivos alojados en OneDrive, existen dos métodos que se explican a continuación:

### **RESPALDO VIA WEB**

1. Dentro del navegador web, se inicia sesión en [https://webamil.uv.mx.](https://webamil.uv.mx/) Una vez iniciada la sesión, se selecciona del iniciador de aplicaciones de Office 365 (ubicado en la esquina superior izquierda) la aplicación de OneDrive.

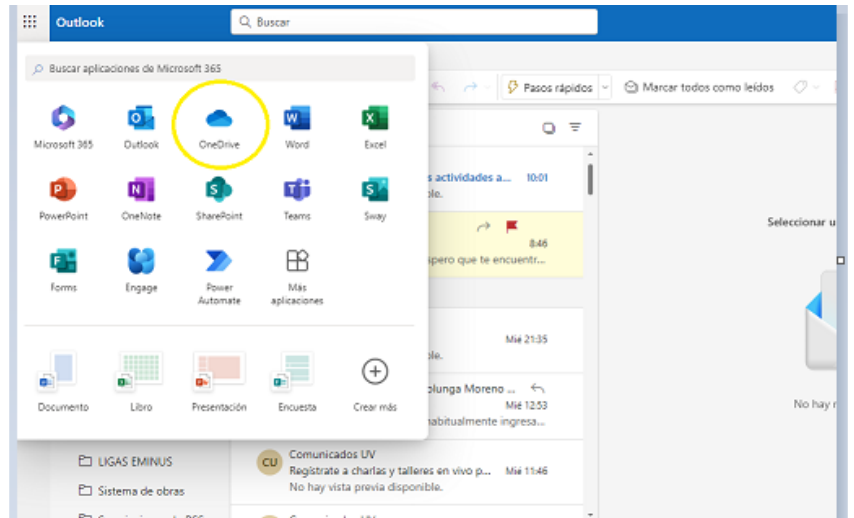

2. En la aplicación de OneDrive se muestra toda la información de los archivos alojados en la nube. Para realizar el respaldo seleccionamos la opción **"Mis Archivos"**.

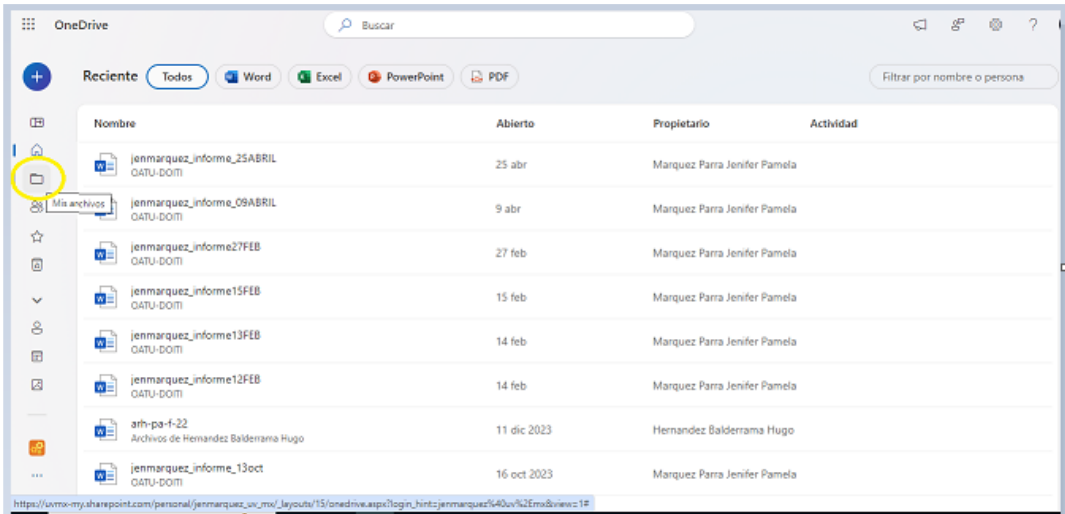

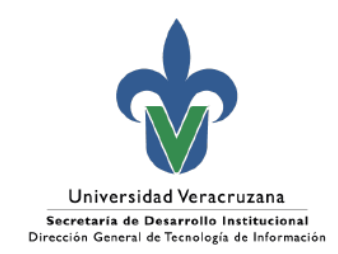

3. Dentro de esta carpeta, se deben identificar los archivos/carpetas que se desean respaldar para posteriormente seleccionar la opción **"descargar"** del menú contextual (tres puntos) ubicado a la derecha del nombre de cada archivo/carpeta. Esto almacenará la información en equipo local.

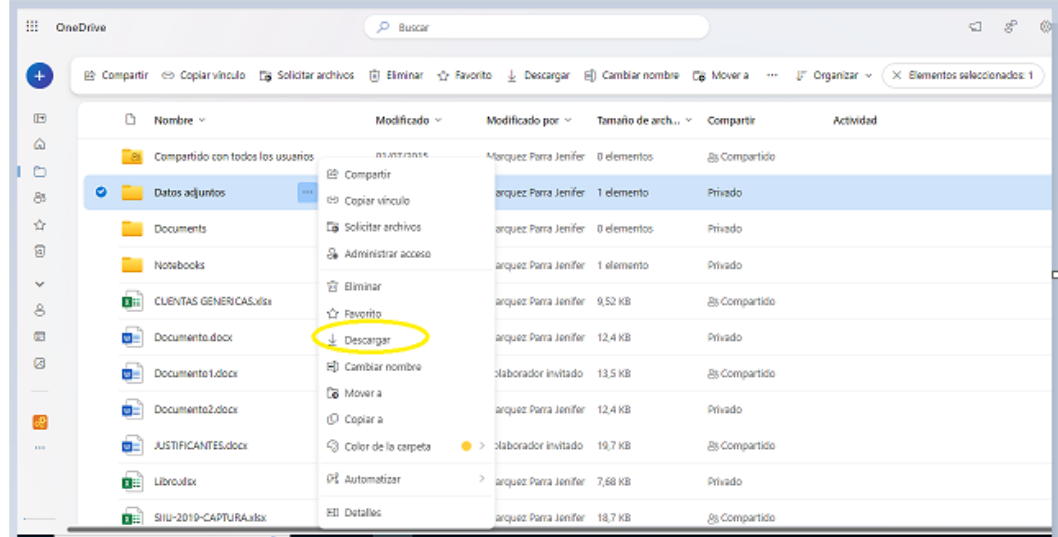

4. Al finalizar la descarga de los elementos a respaldar, se debe vaciar la **"papelera de reciclaje"** de la nube para liberar el espacio de almacenamiento de OneDrive. Esta se encuentra en el menú de opciones del lado izquierdo de la aplicación.

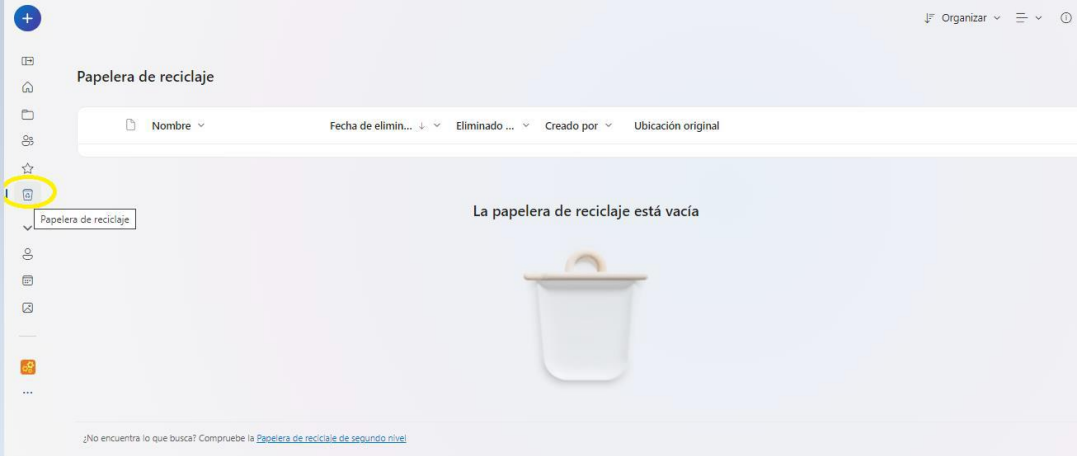

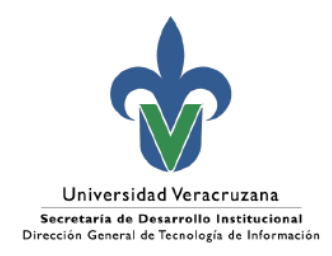

### **RESPALDO LOCAL**

**College** 

1. Se abre el **Finder (Navegador de Archivos)** para crear una nueva carpeta dentro del almacenamiento interno del dispositivo en la ruta de su preferencia desde el **menú contextual**.

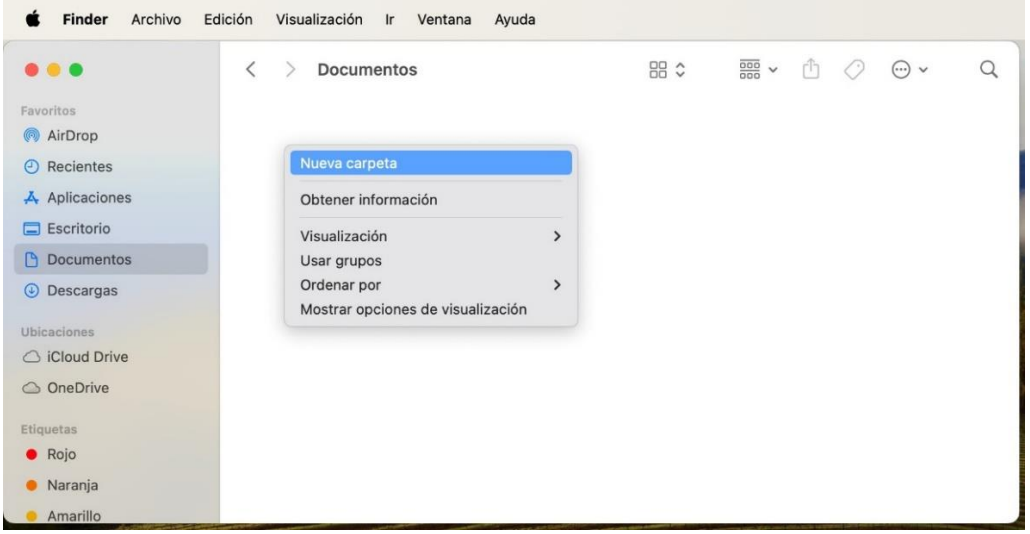

2. Para este caso, se nombró la carpeta como **"Respaldo One Drive"**.

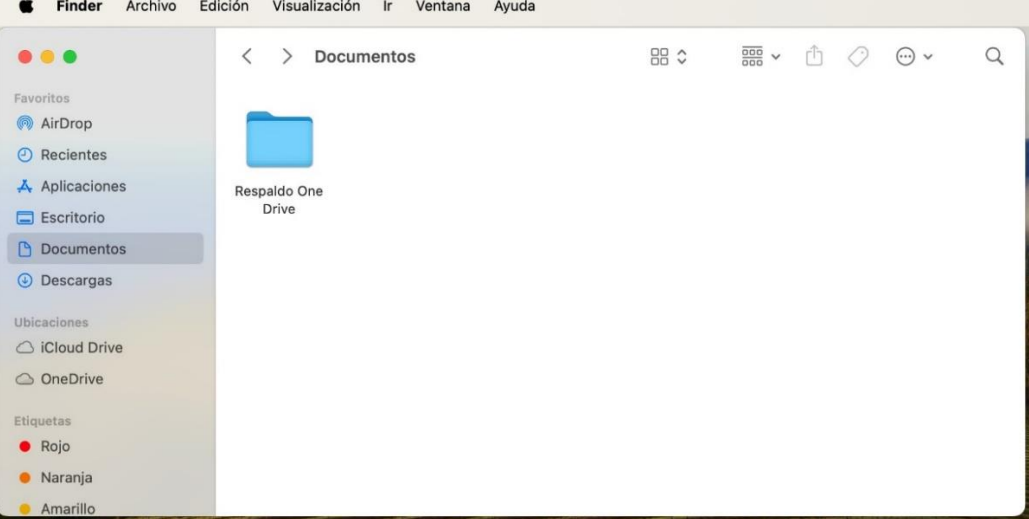

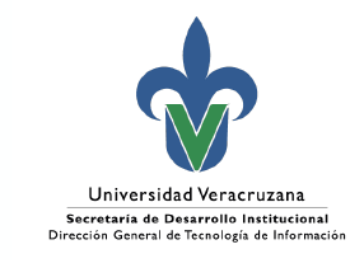

- Finder Archivo Edición Visualización Ir Ventana Ayuda  $\langle$ > OneDrive 品 ◇ ■ v ① ◇ ● v  $\alpha$ ... Favoritos AirDrop  $\odot$  Recientes  $\frac{X}{Y}$  Aplicaciones Aplicaciones Datos adjuntos Para compartir  $\oslash$  $\blacksquare$  Escritorio  $\Box$  Documentos **O** Descargas Ubicaciones △ iCloud Drive  $\bigcirc$  OneDrive Etiquetas  $\bullet$  Rojo · Naranja Amarillo
- 3. Posteriormente se busca y se abre la carpeta **"OneDrive"**.

4. Se seleccionan las **carpetas/archivos** a respaldar y se abre el **menú contextual** para seleccionar la opción **"Copiar"**.

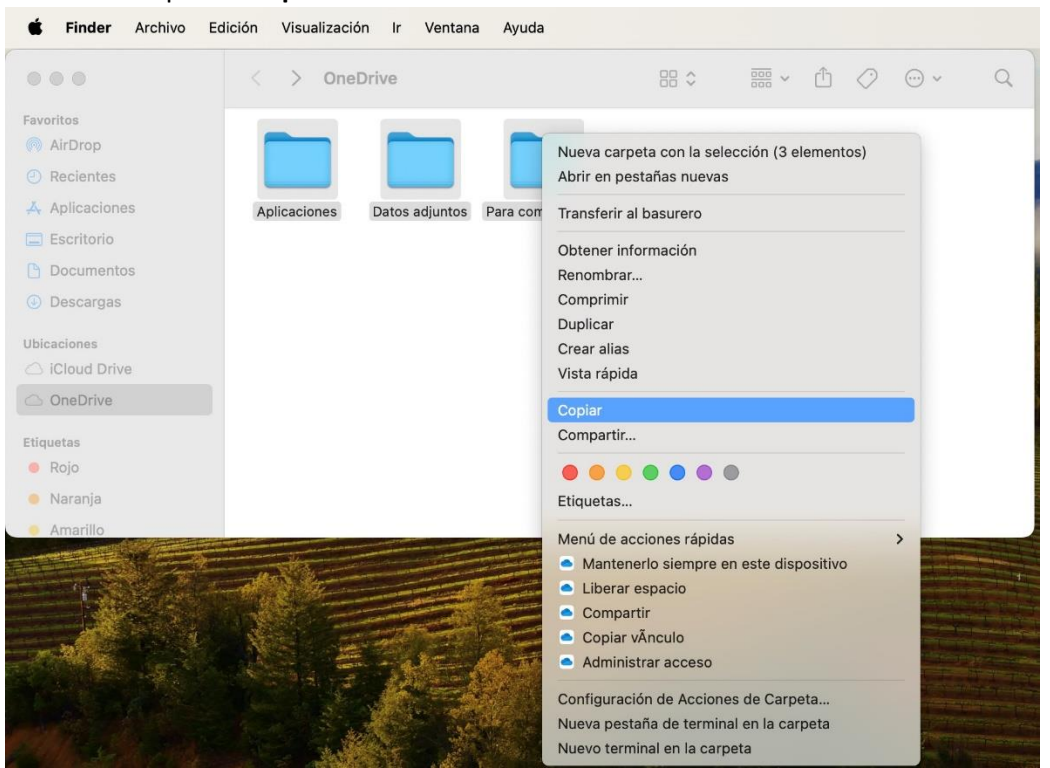

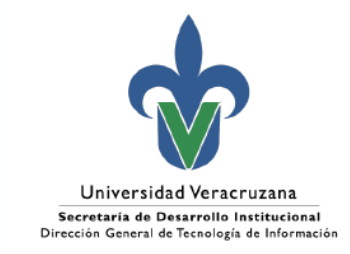

5. Se abre nuevamente la carpeta que se creó en el paso 1 y se pegan los elementos copiados desde el OneDrive.

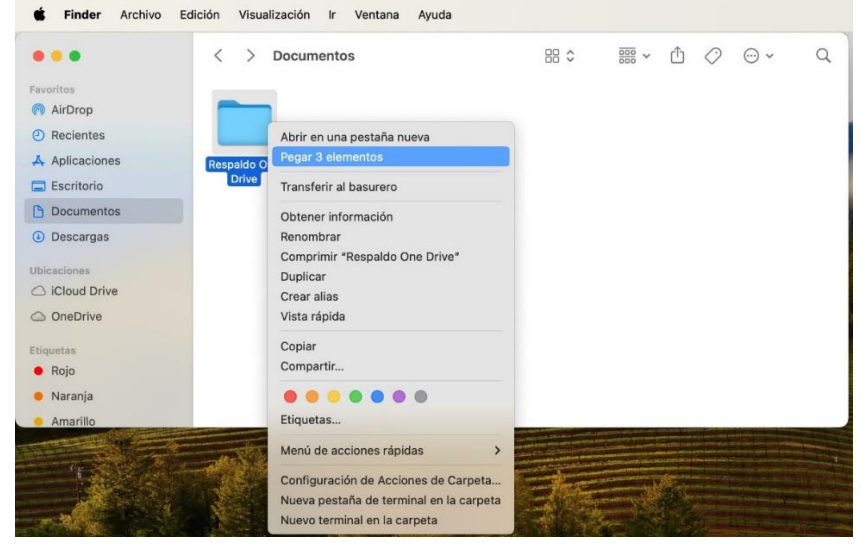

Esto creará copias de los archivos en la nube, habilitando la depuración de los mismos; permitiendo a la comunidad universitaria ajustarse a las nuevas políticas de almacenamiento de Office 365.

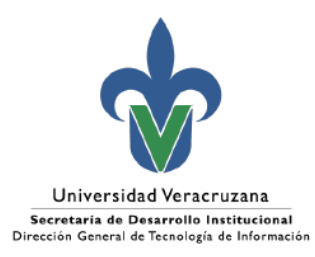

# <span id="page-8-0"></span>3. Contactos para atención y apoyo

Dudas respecto al almacenamiento:

Departamento de Servicios Informáticos de Red Ext. 11508 y 11542

Apoyo para la atención: [https://servicios.uv.mx](https://servicios.uv.mx/)

Xalapa Oficina de Atención Técnica a Usuarios Teléfono: (228) 8421700 Ext. 11502, 11506 y 11529

Veracruz Coordinación Regional Teléfono: (229) 775-20-00 Ext. 22115

Orizaba Coordinación Regional Teléfono: (272) 726-30-66 Ext. 33203, 33205

Poza Rica Coordinación Regional Teléfono: (782) 824-15-40 Ext. 41120

**Coatzacoalcos** Coordinación Regional Teléfono: (921) 211-57-24-15-40 Ext. 51215